# VS481A HDMI Switch RS-232 Control Tool

v1.0.064

#### **User Manual**

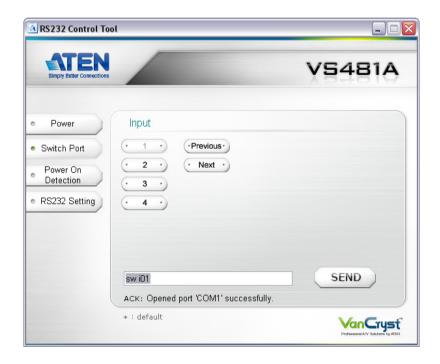

#### **FCC Information**

This equipment has been tested and found to comply with the limits for a Class B digital device, pursuant to Part 15 of the FCC Rules. These limits are designed to provide reasonable protection against harmful interference in a residential installation. This equipment generates, uses and can radiate radio frequency energy, and if not installed and used in accordance with the instruction manual, may cause interference to radio communications. However, there is no guarantee that interference will not occur in a particular installation. If this equipment does cause harmful interference to radio or television reception, which can be determined by turning the equipment off and on, the user is encouraged to try to correct the interference by one or more of the following measures:

- Reorient or relocate the receiving antenna;
- Increase the separation between the equipment and receiver;
- Connect the equipment into an outlet on a circuit different from that which the receiver is connected:
- Consult the dealer or an experienced radio/television technician for help.

#### RoHS

This product is RoHS compliant.

#### SJ/T 11364-2006

The following contains information that relates to China.

| 部件名称 | 有毒有害物质或元素 |   |   |     |      |       |
|------|-----------|---|---|-----|------|-------|
|      | 铅         | 汞 | 镉 | 六价铬 | 多溴联苯 | 多溴二苯醚 |
| 电器部件 |           | 0 | 0 | 0   | 0    | 0     |
| 机构部件 | 0         | 0 | 0 | 0   | 0    | 0     |

- 〇:表示该有毒有害物质在该部件所有均质材料中的含量均在SJ/T 11363-2006规定的限量要求之下。
- ●:表示符合欧盟的豁免条款,但该有毒有害物质至少在该部件的 某一均质材料中的含量超出SJ/T 11363-2006的限量要求。
- ×:表示该有毒有害物质至少在该部件的某一均质材料中的含量超出SJ/T 11363-2006的限量要求。

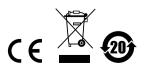

# **RS-232 Control Tool Operation**

#### **Overview**

The VS481A's built-in bi-directional RS-232 serial interface allows system control through a high-end controller, PC, and/or home automation / home theater software package. RS-232 serial operations in a VS481A installation can be managed via a Graphical User Interface (GUI) on systems that are running Windows. In order to use this Control Tool, two separate items of software must be installed on all of the PCs in your installation – .NET Framework 2.0 and the Control Tool AP. This procedure is detailed in the following sections.

# **Before You Begin**

#### .NET Framework 2.0

To install .NET Framework on your PC, do the following:

- 1. Download the executable file from the ATEN website or the Microsoft Download Center online, and run it.
- 2. Follow the instructions on the screen. The installation applet will automatically detect the operating system and install the correct drivers

#### **RS-232 Control Tool AP**

To download the RS-232 Control AP in order to use the Browser GUI to manage the serial commands in your VS481A installation, do the following:

- 1. Download the RS-232 Control Tool AP from the ATEN website (www.aten.com).
- 2 Save the file to a convenient location
- 3. Run the file to open the RS-232 Control Tool GUI.

# **GUI Main Page**

The RS232 Control Tool is a convenient and intuitive method to manage the RS-232 commands in your VS481A installation from one screen. To invoke the GUI, simply click on the icon in your file system. The interface appears, and opens on the Switch Port page by default, as below:

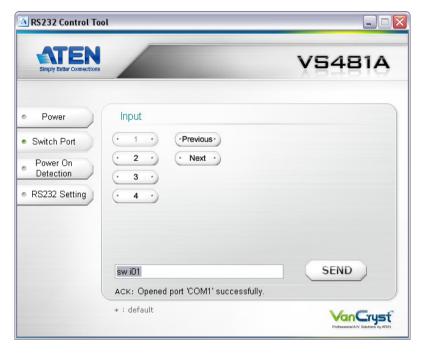

The various elements of the GUI are described in the following sections.

#### **Switch Port**

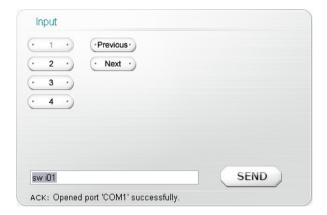

On the Switch Port page, the following actions are possible:

- Click on a port number (1-4) to change the input to that port. Click Send to send the command
- Click Previous to change the input port to the previous port. Click Send to send the command.
- Click Next to change the input to the next port in the sequence. Click Send to send the command.

#### **Switch Port Commands**

These actions can also be performed by keying the command into the text box, and clicking **Send**.

The available formulas for Switch Port commands are as follows:

1. Switch Command + Input Port number + Output Port number [Enter]

For example, to switch input port 02 to output port 01, input the following: sw i02 o01 [Enter]

2. Switch Command + Port Sequence [Enter]

For example, to switch to the next port, input the following: sw + [Enter]

The following tables show the possible values and formats for the **Input** port, **Port Number** and the **Port Sequence**:

| Command       | Description                |  |
|---------------|----------------------------|--|
| SW            | Switch command             |  |
| 1/O Dt        | D. a. adadi. a             |  |
| I/O Port      | Description                |  |
| i             | Input Port                 |  |
|               |                            |  |
| Port number   | Description                |  |
| xx            | 01-04 port (default is 01) |  |
|               |                            |  |
| Port Sequence | Description                |  |
| +             | Next Port                  |  |
| -             | Previous Port              |  |

Note: 1. Each command string can be separated with a space.

2. The **Input** port command string can be skipped, and the default value(s) will be used. For example, to switch the input port 01 to the default output port, simply enter: **sw i01**.

#### **Power**

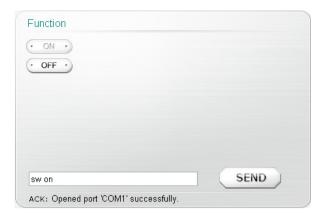

The *Power* page provides two options – Power On and Power Off, as shown above.

- To power on the device, click **ON** (or enter the command *sw on* in the text box) and click **Send**.
- To power off the device, click **OFF** (or enter the command *sw off* in the text box) and click **Send**.

#### **Power On Detection**

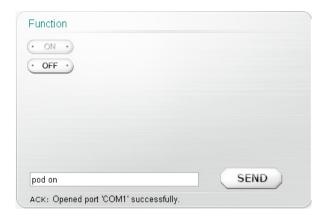

The *Power On Detection* provides two options – Power On and Power Off, as shown above.

- To enable Power on Detection, click **ON** (or enter the command *pod on* in the text box) and click **Send**.
- To disable Power on Detection, click **OFF** (or enter the command *pod off* in the text box) and click **Send**.

#### **Power On Detection Commands**

The formula for Power On Detection commands is as follows:

Power On Detection + Control command [Enter]

For example, to turn off the Power On Detection feature, input the following: pod off [Enter]

The following tables show the possible values for the **Control** string:

| Command | Description                |  |
|---------|----------------------------|--|
| pod     | Power On Detection command |  |
| Control | Description                |  |
| on      | Turn on                    |  |
| off     | Turn off                   |  |

Note: The default setting for Power On Detection is ON.

# **RS-232 Setting**

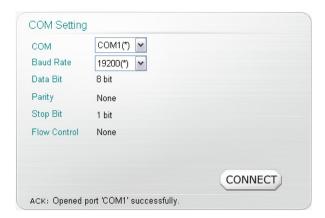

The controller's serial port should be configured as follows:

| Baud Rate    | 19200 |
|--------------|-------|
| Data Bits    | 8     |
| Parity       | None  |
| Stop Bits    | 1     |
| Flow Control | None  |

To select the serial port, do the following:

• Select a port from the drop-down menu and click **CONNECT**.

If the port has been selected, the Acknowledgment message will read: Opened port COM1 successfully

### Verification

After entering a command, a verification message appears at the end of the command line as follows:

- Command OK indicates that the command is correct and successfully performed by the switch
- Command incorrect indicates that the command has the wrong format and/or values.